# «АВТОАС-СКАН»

# Паспорт Краткое руководство пользователя

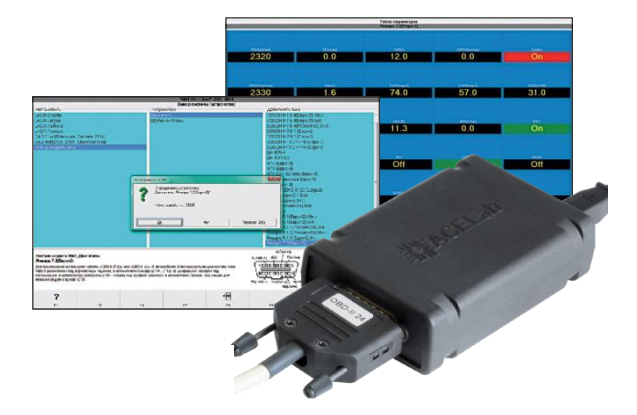

**Компания ТехАвто поставщик автосервисного оборудования,**

**[https://www.teh-avto.ru,](https://www.teh-avto.ru/) г. Ярославль, пр-т Ленина 2, +7 (4852)74-77-11** 

# **ВНИМАНИЕ!**

Приобретая «АВТОАС-СКАН», следует помнить, что компьютерная программа-сканер является только средством получения информации, которая необходима для анализа и поиска возможных причин неисправностей автомобиля.

Эффективная диагностика с помощью «АВТОАС-СКАН» возможна только при наличии у пользователя (диагноста) определенных знаний и навыков. Применение компьютера для работы с «АВТОАС-СКАН» требует от пользователя базовых знаний и навыков работынаперсональномкомпьютере,работающегопод управлениемОСWindows.

В связи с постоянной модернизацией программного обеспечения «АВТОАС-СКАН», направленной на улучшение потребительских характеристик, настоящее руководство и помощь (HELP) в программе могут иметь некоторое расхождение с текущей версией программного обеспечения.

Производитель «АВТОАС-СКАН» не несет никаких обязательств по возмещению ущерба, связанного с неспособностью использовать данную программу или повреждениями (включая ущерб, вытекающий из утери прибылей, приостановки деятельности и других видов финансовых потерь), которые связаны с её использованием.

Работа программы «АВТОАС-СКАН» возможна только совместно со специальными электронными адаптерами семейства «USB-ECU AS»(«USB-ECU AS», «USB-ECU AS 2», «USB-ECU AS 24», «USB-ECU AS 3»). В настоящее время выпускается только адаптер «USB-ECU AS 3». Описание остальных адаптеров семейства «USB-ECU AS» и их отличия приведены на сайте производителя.

Компьютерная программа-сканер «АВТОАС-СКАН» не является независимым измерительным средством, так как работает с диагностической информацией, получаемой от самого контроллера (ЭБУ, ECU) диагностируемой системы автомобиля. Следовательно, программа не позволяет фиксировать те неисправности, которые не определяет сам ЭБУ.

Запрещена эксплуатация «АВТОАС-СКАН» при питании персонального компьютера (ноутбука) от сети без заземления или при неисправном заземлении!

Не подключайте адаптер семейства «USB-ECU AS» к USB-разъемам настольного компьютера расположеннымна его передней панели, так как онимогут не соответствовать требованиям стандарта USB 2.0, что может привести к сбоям в работе адаптера и даже к его поломке.

Подключение адаптера к диагностическому разъему автомобиля должно проводиться только при выключенномзажигании.

Не используйте для очистки корпуса адаптеров семейства «USB-ECU AS» растворители на основе бензина, ацетона, трихлорэтилена, дихлорэтана и прочих агрессивных веществ.

# Общие требования техники безопасности

Перед тестированием автомобиля с заведенным двигателем, включите ручной тормоз и установите нейтральную передачу (РКПП) или положение парковки «Р» (АКПП).

При работе с заведенным двигателем, держите рабочее помещение хорошо вентилируемым или присоедините систему выпуска отработанных газов автомобиля к специальной вентиляционной системе помещения. Выхлопные газы содержат окись углерода СО и не сгоревшие частицы топлива СН, а также другие токсичные вещества, отравление которыми может привести к тяжелым последствиям для здоровья.

При подключении к автомобилю, располагайте шнуры и кабели таким образом, чтобы в процессе работы они не могли попасть во вращающиеся части двигателя. При работе с заведенным двигателем соблюдайте осторожность. Избегайте прикосновения к сильно нагретым, а так же к вращающимся частям двигателя. Помните, что система зажигания формирует высокое напряжение, опасное для жизни. Во избежание поражения электрическим током, не прикасайтесь к элементам системы зажигания при работающем двигателе.

Аккумуляторная батарея содержит кислоту (H2SO4) и водород, который, смешиваясь с кислородом воздуха, образует взрывоопасный газ. Для предостережения взрыва, не допускайте наличия открытого пламени (искрения) вблизи АКБ.

При присоединении зажимов кабеля питания к аккумуляторной батарее сначала соедините плюсовой зажим (красный) с плюсовой клеммой (+) аккумулятора, а затем минусовой (черный) зажим с массой (заземление) автомобиля в стороне от аккумулятора. При отключении сначала отсоедините минусовой зажим. Эта мера позволяет избежать искрения на клеммах АКБ.

Во избежание ожогов, не допускайте попадания аккумуляторной кислоты на руки и одежду.

# **Содержание**

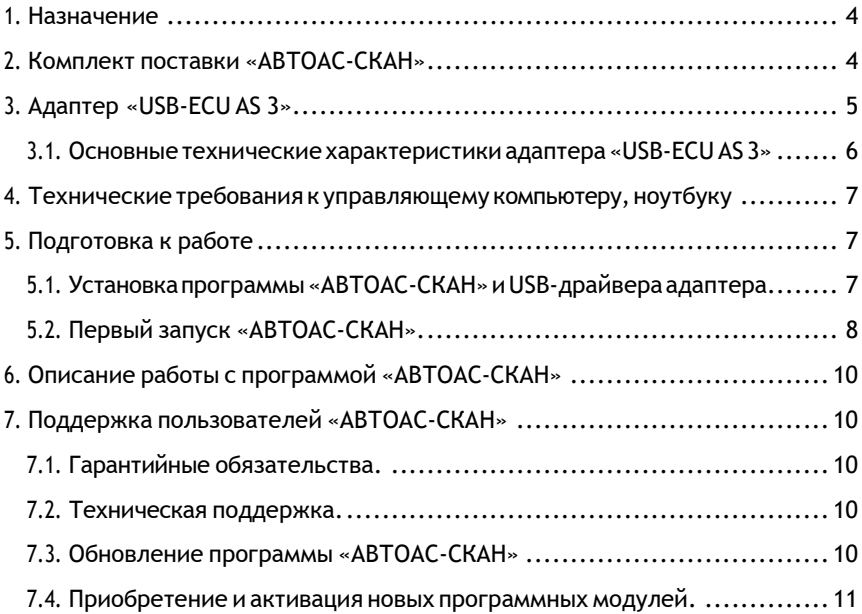

# <span id="page-4-0"></span>**1. Назначение**

Мультимарочная компьютерная программа-сканер «АВТОАС-СКАН» предназначена для диагностики различных систем (двигателя, АБС, АКПП, подушек безопасности и др.) легковых автомобилей и легкого коммерческого транспорта ВАЗ, ГАЗ, УАЗ, ИЖ, ЗАЗ, Fiat-RUS, Daewoo/Chevrolet, Hyundai, Kia, SsangYong, Toyota, Mazda, Nissan, Subaru, BYD, Chery, Lifan, VAG, Ford,Opel, Renault, OBD-II.

Программа «АВТОАС-СКАН» построена по модульному принципу и состоит из базового программного ядра и набора программных модулей, предназначенных для диагностики различных семейств автомобилей, как правило объединенных одним автопроизводителем.

Полный перечень программных модулей «АВТОАС-СКАН», поддерживаемых моделей автомобилей и диагностируемых систем смотрите на сайте производителя

«АВТОАС-СКАН» работает под управлением компьютера с ОС Windows XP/Vista/7/8 (32-х и 64-х разрядных версий).

Для подключения автомобиля к компьютеру используется специализированный электронный адаптер «USB-ECU AS 3».

Программа «АВТОАС-СКАН» может использоваться совместно с 2-х или 4-х компонентными газоанализаторами «Инфракар», «АСКОН», «АВТОТЕСТ».

# <span id="page-4-1"></span>**2. Комплект поставки «АВТОАС-СКАН»**

Варианты поставки «АВТОАС-СКАН» могут быть различными, в зависимости от потребностей покупателя. Программа поставляется с адаптером «USB-ECU AS 3», одним или несколькими программными модулями и необходимыми диагностическими кабелями.

Например, типовой комплект поставки «АВТОАС-СКАН-СТАРТ» для обслуживания автомобилейотечественного производства ВАЗ, ГАЗ,УАЗ,ИЖ, ЗАЗ+диагностика иномарок по протоколу OBD-II (EOBD-II), включает:

- **►** адаптер «USB-ECU AS 3» (с кабелем USB 2.0, 3м);
- **►** лицензию на пакет программных модулей «АВТОАС-СКАН RUS» (прописывается в адаптере «USB-ECU AS 3»);
- **►** инсталляционный CD-диск;
- **►** кабель диагностический «OBD-II 24»;
- **►** паспорт с кратким руководством пользователя;
- **►** гарантийный талон;
- **►** транспортную картонную упаковку.

Расширение возможностей программы, т.е. покупка и активация дополнительных (новых) программных модулей может производиться дистанционно, см. пункт 7.4.

**ВНИМАНИЕ!** Доступ для работы с конкретным оплаченным модулем программы (лицензия) записывается только в один адаптер «USB-ECU AS». В случае утери адаптера лицензия не возобновляется.

# <span id="page-5-0"></span>**3. Адаптер «USB-ECU AS3»**

Адаптер «USB-ECUAS 3» обеспечивает работу программы«АВТОАС-СКАН» со всеми основными диагностическими автомобильными интерфейсами и протоколами типа: ALDL, K/L-Line (ISO 9141-2,ISO 14230-4, KWP-2000, KWP-1281, KW-81, KW-82), J1850 PWM, J1850 VPW, CAN (ISO 11898-2 HICAN, ISO 11898-3 MSCAN, SAE J241 SWCAN, ISO 15765-4) и подключается к компьютеру через порт USB 2.0.

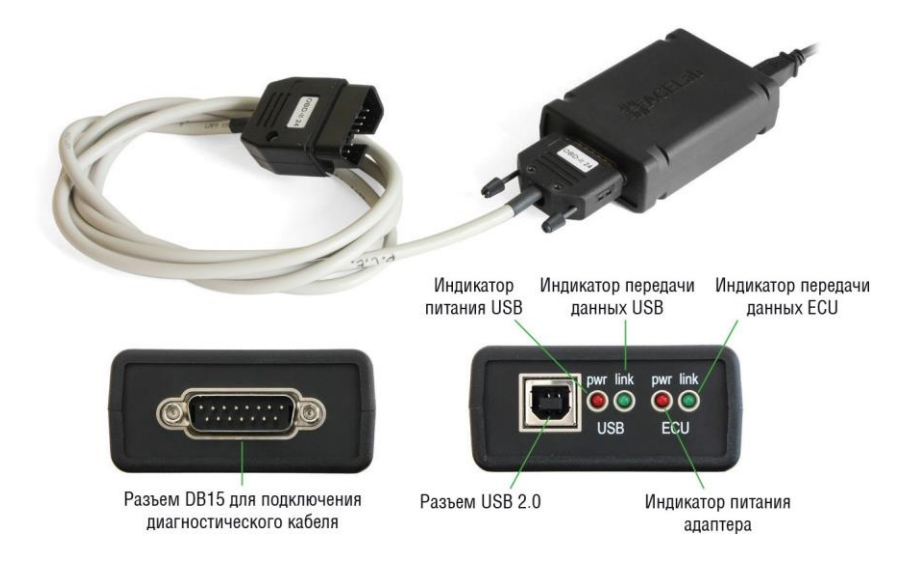

*Рис. 1. Адаптер «USB-ECU AS 3»*

Адаптер «USB-ECU AS 3» выполнен в пластмассовом корпусе с логотипом ACELab®. На торцах корпуса адаптера расположены:

4-е светодиодных индикатора:

- **►** «USB PWR» питание от USB порта компъютера;
- **►** «ECU PWR» питание от АКБ автомобиля (диагностического разъема DLC);
- **►** «USBLink»–передачаданныхмеждуадаптеромикомпьютеромпоUSB-порту;
- **►** «ECULink»–передачаданныхмеждуадаптеромиЭБУ(ECU)диагностируемой системы автомобиля.

Разъем USB (тип В) и разъем типа DВ15 (двухрядный 15-контактный стандартной плотности) для подключения диагностических кабелей.

Питание адаптера производится от USB порта (+5В) и от диагностического разъема автомобиля (+9...+36В).

#### <span id="page-6-0"></span>**3.1. Основные технические характеристики адаптера «USB-ECU AS 3»:**

- **►** габариты 100х60х30 мм;
- **►** вес 200 г;
- **►** питание адаптера от диагностического разъема автомобиля (+9В...+36В) и от USB порта компьютера (+5В);
- **►** потребляемый ток не более 100 мА при напряжении питания +12В;
- **►** рабочая температура от –40 до +80 град. С;
- **►** поддерживаемые автомобильные интерфейсы CANbus (HICAN, MSCAN, SWCAN), K/L-Line, ALDL, J1850PWM, J1850VPW;
- **►** интерфейс для подключения к компьютеру USB 2.0;
- **►** встроенная защита от неправильного подключения полярности питания и перенапряжения свыше+36В;
- **►** встроенная защита от короткого замыкания и перенапряжения (выше +36В) по линиям K/L-Line;
- **►** защита линий K и L адаптера от замыканий на +АКБ автомобиля;
- **►** защиталинийCANHиCANLадаптераотзамыканийнамассуи+АКБавтомобиля;
- **►** защита линий K и L адаптера ESD до 2 кВ;
- **►** защита линий CAN H и CAN L адаптера ESD до 6 кВ;
- **►** защита обмена данных на CAN шине автомобиля при обрыве или замыкании одной из линий CAN H или CAN L адаптера.

# <span id="page-7-0"></span>**4. Технические требования к управляющему компьютеру, ноутбуку**

#### **Минимальные:**

- **►** операционная система Windows XP;
- **►** оперативная память 512 Мб;
- **►** USB-порт 2.0 (Host, тип A).

#### **Рекомендуемые:**

- **►** операционная система Windows XP/Vista/7/8 (32-х или 64-х разрядная);
- **►** оперативная память 2 Гб;
- **►** CD/DVD привод для инсталляции ПО;
- **►** USB-порт 2.0 (Host, тип A).

# <span id="page-7-1"></span>**5. Подготовка к работе**

#### <span id="page-7-2"></span>**5.1. Установкапрограммы«АВТОАС-СКАН»иUSB-драйвера адаптера**

Инсталлятор программы и USB-драйвера «АВТОАС-СКАН» размещен на CD-диске из комплекта поставки, а также может быть загружен по Интернет из раздела «Техническая поддержка» сайта производителя

Для установки программы запустите файл MtScanUSB (MtScanUSB.msi). Программа установки MtScanUSB.msi размещена в корневом каталоге диска.

Если на компьютере включена опция автоматического воспроизведения (автозапуска) CD-диска, то после установки инсталляционного компакт-диска в CD/DVD-привод Windows предложит установку программы «АВТОАС-СКАН»

Выполните установку «АВТОАС-СКАН», внимательно следуя инструкциям программы установки.

**ВНИМАНИЕ!** Рекомендуем не менять параметры, устанавливаемые по умолчанию, т. к. при последующем обновлении программы желательно произвести установку с теми же реквизитами.

После установки программы будет создан ярлык для запуска «АВТОАС-СКАН» на рабочем столе Windows.

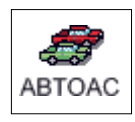

*Рис. 2. Ярлык «АВТОАС-СКАН» на рабочем столе Windows*

# <span id="page-8-0"></span>5.2. Первый запуск «АВТОАС-СКАН»

#### $H$ az 1

Подключите кабель USB 2.0 к соответствующему разъёму на адаптере «USB-ECU AS 3» и к USB-порту 2.0 (Host, тип A) компьютера.

**ВНИМАНИЕ!** В случае подключения адаптера к USB-порту стационарного персонального компьютера, питание компьютера должно производиться от сети переменного тока через розетку с защитным заземлением. Подключение и работа с адаптером через USB-порт при питании персонального компьютера от сети без заземления или при неисправном заземлении запрещена!

Не подключайте адаптер к USB-разъемам стационарного персонального компьютерарасположенным на его передней панели, так как они могут не соответствовать требованиям стандарта USB 2.0, что может привести к сбоям в работе адаптера и даже к егополомке.

#### Шаг $2$

Запустите программу «АВТО-СКАН», для этого выберите ярлык программы «АВТО-АС-СКАН» на рабочем столе Windows. После запуска на экране появиться основная форма программы с меню «Выбор программы».

ВНИМАНИЕ! Рекомендуемое разрешение монитора при работе с программой «ABTOAC-CKAH» 1024x768 и выше.

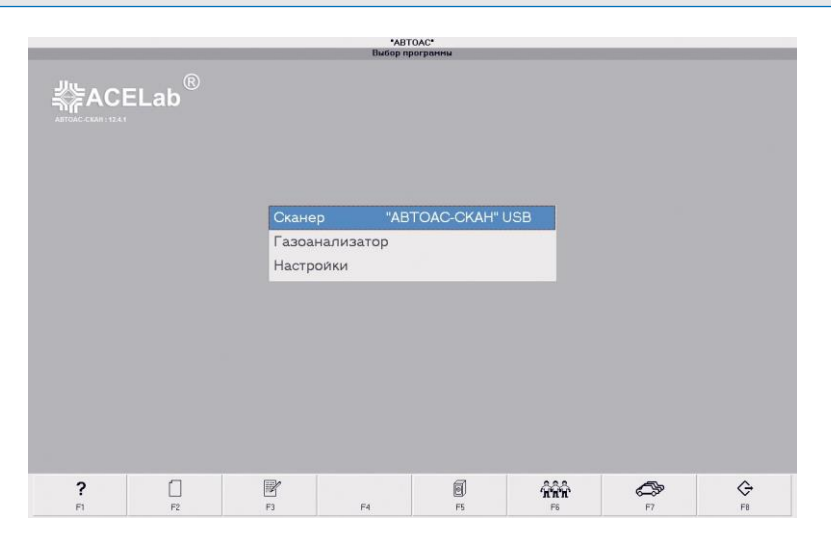

Рис. 3. Меню «Выбор программы»

#### *Шаг 3*

В меню «Выбор программы» выберите «Сканер «АВТОАС-СКАН» USB». На экране отобразится перечень программных модулей.

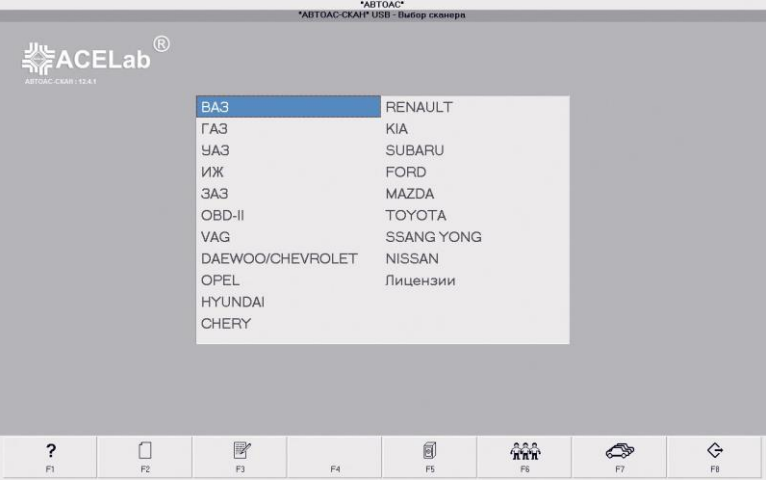

*Рис. 4. Меню «Выбор программного модуля (сканера)»*

### *Шаг 4*

В перечне программных модулей выберите последний пункт «Лицензии». На экране отобразиться серийный номер адаптера и перечень открытых (разрешенных для использования) программных модулей (сканеров).

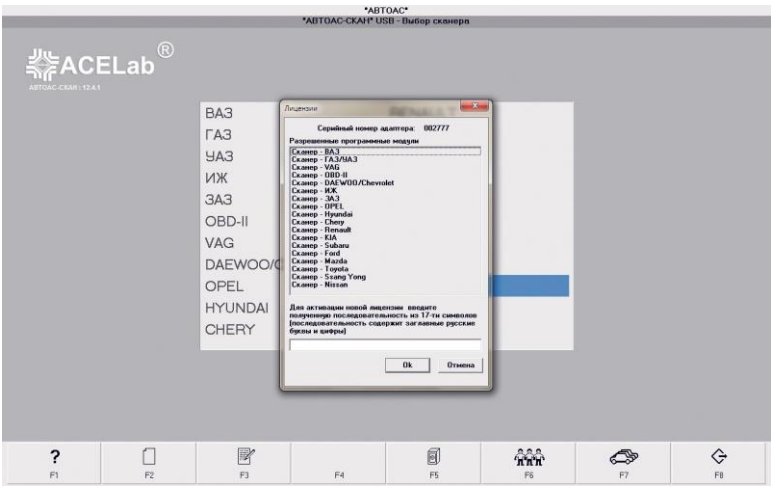

*Рис. 5. Меню «Лицензии»*

# <span id="page-10-0"></span>**6. Описание работы с программой «АВТОАС-СКАН»**

Описание работы с программой «Базовое руководство пользователя», описание работы с некоторыми отдельными программными модулями («VAG», «OBD-II», «Газоанализатор») и отдельными режимами приведено в электронных документах, вызов которых производится клавишей F1 (Помощь) из любого окна программы «АВТОАС-СКАН».

# <span id="page-10-1"></span>**7. Поддержка пользователей«АВТОАС-СКАН»**

## <span id="page-10-2"></span>**7.1. Гарантийные обязательства**

Гарантийный срок эксплуатации адаптера «USB-ECU AS 3» – 12 месяцев, кабелей и переходников – 3 месяца.

#### **ВНИМАНИЕ!**

14

Гарантийное обслуживание производится в лаборатории производителя, см. пункт 8 «Сведения об изготовителе», только при предоставлении заполненного гарантийного талона.

#### <span id="page-10-3"></span>**7.2. Техническая поддержка**

Технические консультации по вопросам использования «АВТОАС-СКАН» можно получить в сервисной службе. Обязательно сообщайте серийный номер используемого Вами адаптера семейства «USB-ECU AS».

### <span id="page-10-4"></span>**7.3. Обновление программы«АВТОАС-СКАН»**

Пользователь имеет возможность бесплатно обновлять программу в рамках ранее купленных программных модулей. Новые версии программы «АВТОАС-СКАН» размещаются на сайте производителя в разделе «Техническая поддержка»

Для скачивания обновления программы в разделе «Техническая поддержка» найдите ссылку «Скачать программу-сканер «АВТОАС-СКАН» и USB-драйвер адаптеров семейства «USB-ECU AS»

Перейдите по этой ссылке на страницу с файлами новых версий программы «АВТОАС-СКАН» и драйверов. Скачайте инсталляционный пакет программы MtScanUsb\_xxxx\_yy\_zz.msi, где xxxx - год, уу - месяц, xx - день выпуска новой версии программы. Данный файл может быть перенесен на любой другой компьютер (не подключенный к сети интернет), например с помощью переносного Flash-накопителя.

Запустите файл инсталляционного пакета программы «АВТОАС-СКАН». Следуя инструкциям инсталлятора установите новую версию программы.

Информация о размещении на сайте новых версий программы «АВТОАС-СКАН» публикуется в колонке «Новости» на главной странице сайта производителя.

Пользователь может подписаться на рассылку новостей, которая будет автоматически поступать на указанный пользователем электронный адрес. Для получения рассылки необходимо пройти регистрацию на сайте производителя

#### <span id="page-11-0"></span>**7.4. Приобретение и активация новых программных модулей**

Можно докупать программные модули «АВТОАС-СКАН» по мере необходимости, в соответствие с действующим прайс-листом, размешенным на сайте производителя Для приобретения программных модулей необходимо обратиться к производителю или к дилеру, осуществляющему продажи «АВТОАС-СКАН». Перечень дилеров опубликован на сайте производителя.

Для покупки новых программных модулей необходимо сообщить продавцу серийный номер используемого адаптера «USB-ECU AS».

Активация вновь приобретенных программных модулей может производится дистанционнопотелефону,факсуилипоэлектронной почте.После оплатыпродавец пришлет Вам лицензионный ключ в виде 17-и значной последовательности заглавных русских букв и цифр. Введите полученный лицензионный ключ в меню «Лицензии» программы, см. рис. 5.При активации новой лицензии USB-драйвер адаптера должен быть установлен иадаптер должен быть подключен кUSB-порту компьютера.